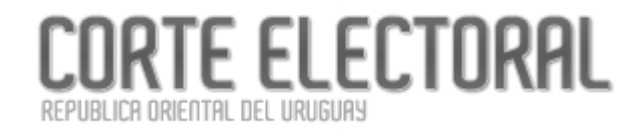

**Manual de Usuario- Versión 0.1**

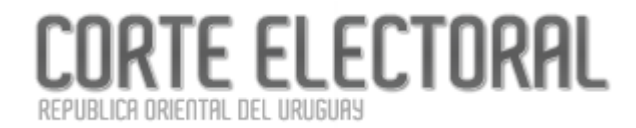

**Manual de Usuario- Versión 0.1**

# CORTE ELECTORAL

**Manual de Usuario- Versión 0.1**

## Índice

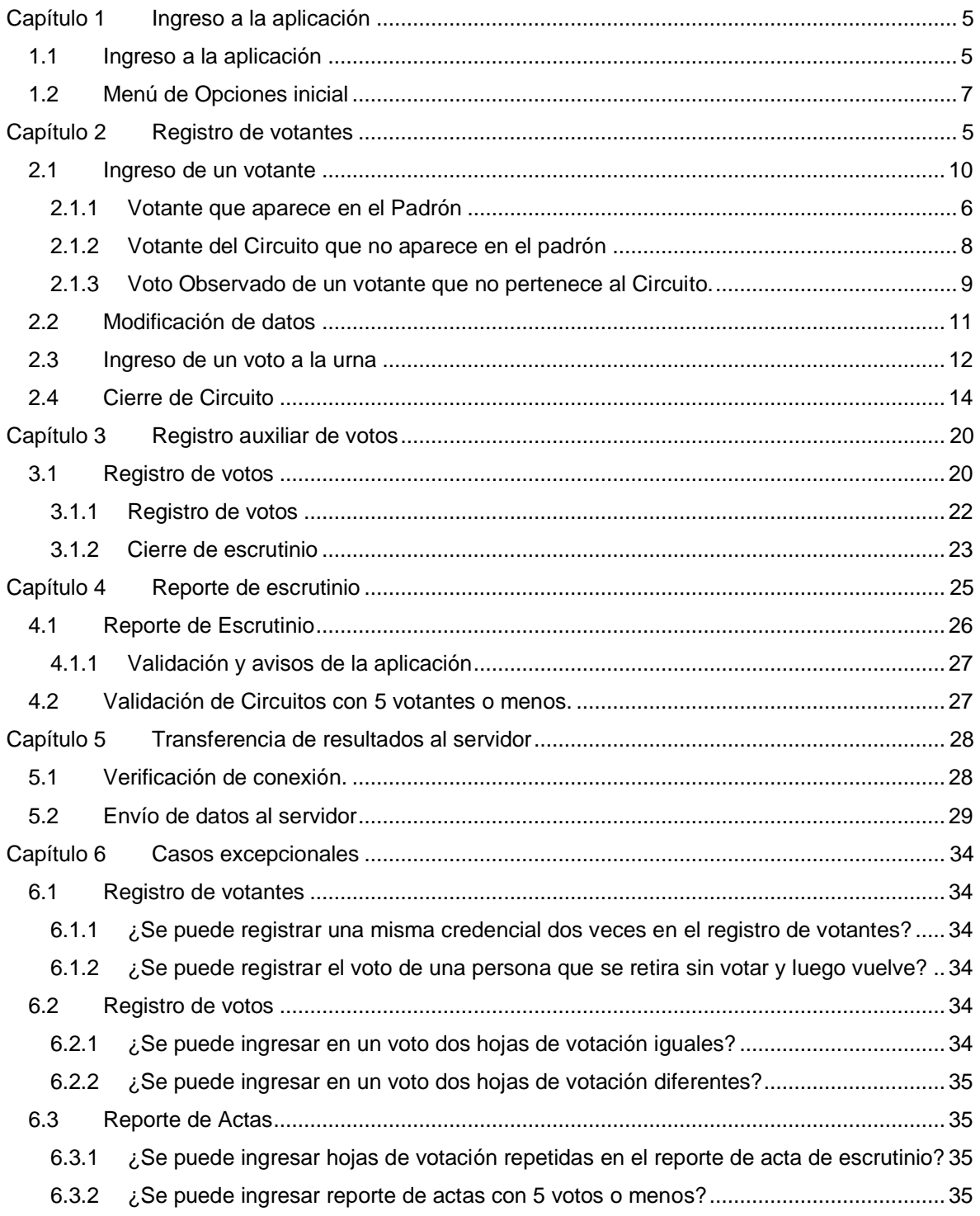

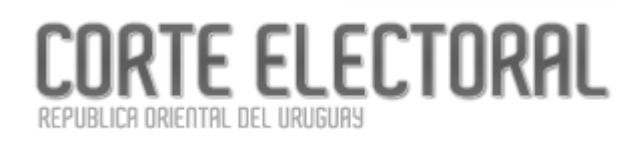

**Manual de Usuario- Versión 0.1**

**Referéndum Ley 19889 Manual de Usuario- Versión 0.1**

### <span id="page-4-1"></span>RTE ELECTORAL BLICA ORIENTAL DEL URUGUAY

## **Capítulo 1**

## **Registro de votantes**

<span id="page-4-0"></span>*Este capítulo describe cómo se confecciona la lista ordinal en la aplicación.*

El registro de votantes (lista ordinal) se realiza a partir de la opción *Registro de Votantes* en el Menú de opciones.

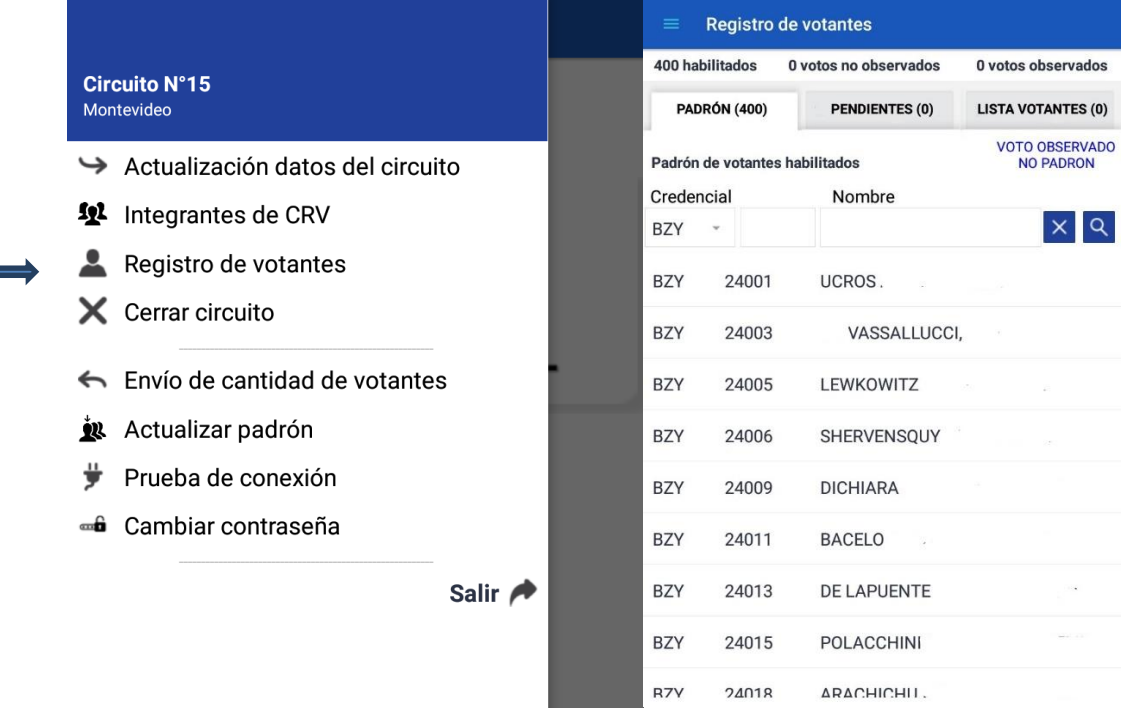

Al seleccionar esta opción la aplicación despliega una pantalla desde la cual se irán registrando los electores que se presentan en el **Circuito** para realizar su voto.

En la parte superior de la pantalla se visualizan los totales de votantes habilitados del Circuito y la cantidad de votantes **Observados y No Observados.**

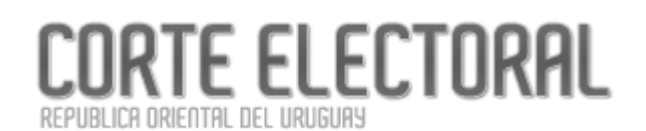

Se visualizan además 3 pestañas Padrón, Pendientes y Lista de votantes.

- En la pestaña **PADRÓN** se visualizan los habilitados del Circuito.
- En la pestaña **PENDIENTES** se visualizan los votantes que aún no introdujeron su voto en la urna.
- En la pestaña **LISTA DE VOTANTES** se muestra la nómina de persona que ya introdujeron su voto en la urna o aquellos que, habiéndose registrado, se retiraron sin votar.

#### <span id="page-5-0"></span>**1.1Votante que aparece en el Padrón**

Para ingresar un votante perteneciente al padrón (aparece en la nómina de habilitados para el Circuito), debe seleccionar la pestaña **PADRÓN**.

Se puede buscar un votante en la aplicación seleccionando la serie, el número de credencial o el nombre del votante y presionando luego el botón Q

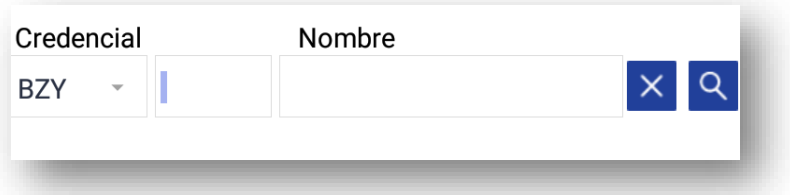

SI el votante que se está buscando está en la lista de habilitados del Circuito, se mostrarán sus datos en la grilla inferior. Por ejemplo:

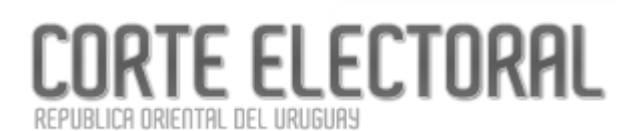

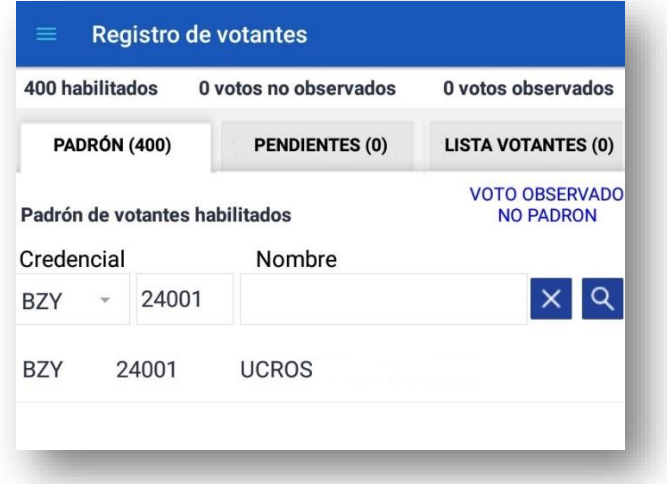

Para seleccionar a la persona encontrada, se presiona sobre la línea que muestra sus datos en la grilla inferior. Esto hará que se despliegue la ventana correspondiente al registro de sobre.

#### <span id="page-6-0"></span>**1.2 Registro de Sobre**

Una vez seleccionado el votante, se abre una ventana con los datos del habilitado para que se ingrese el número de sobre.

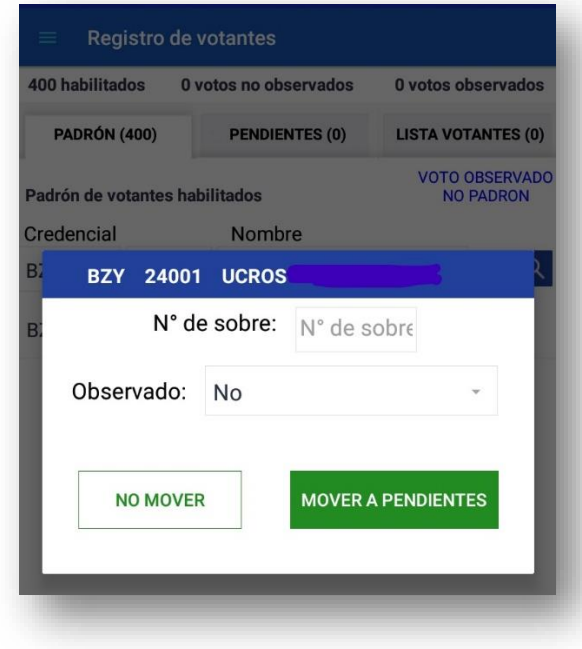

• Ingrese el número de sobre elegido por el votante.

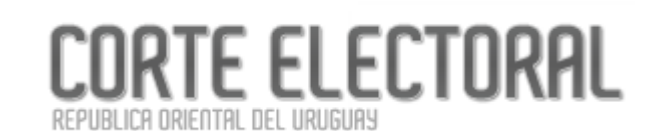

• Indique mediante el selector disponible en esta ventana, si debe registrarse este voto como **Observado**. En tal caso, se agregará a la ventana un nuevo selector para especificar el motivo del voto Observado.

Las causales disponibles son:

- o En padrón, no legajo. Obs. Identidad. No trajo CC
- o En padrón, no legajo. Obs. Simple. Trajo CC
- o La identidad genera dudas. Obs. identidad

Si selecciona una causal no compatible con el contexto actual se le informará en un mensaje de error.

Presione sobre el botón "**MOVER A PENDIENTES**", para incluir al votante en la lista de pendientes. Es decir, la Comisión Receptora de Votos debe esperar a que el votante regrese con su voto para introducir su sobre en la urna. Si se presiona el botón "**NO MOVER**", la ventana se cerrará sin tomar acciones.

#### <span id="page-7-0"></span>**Votante del Circuito que no aparece en el padrón**

Si la credencial ingresada no se encuentra entre los habilitados del Circuito, se mostrará un mensaje que dice "No se encontraron resultados", con lo cual deberá seleccionar la opción: *VOTO OBSERVADO NO PADRÓN* que aparece en texto azul.

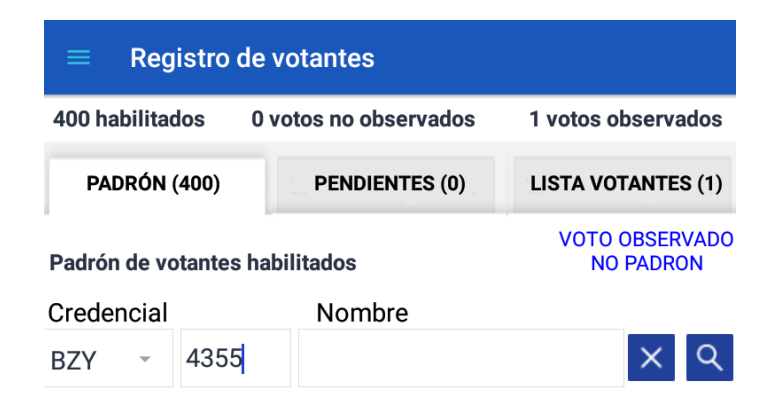

No se encontraron resultados.

Al presionar sobre "**VOTO OBSERVADO NO PADRÓN**" se abre una ventana donde podrá ingresar los datos del votante, el número de sobre y el motivo del **Voto Observado.**

RTE ELECTORAL

ICA ORIENTAL DEL URUGUAS

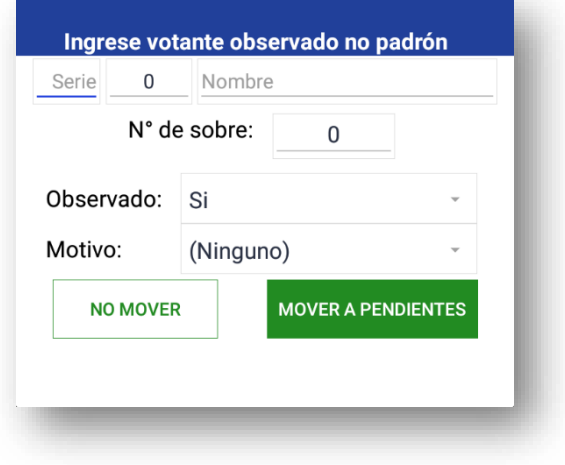

Las causales que se ofrecen son las siguientes:

- La identidad genera dudas. Obs. Identidad
- No padrón, si legajo. Obs. Simple
- Integrante CRV, custodia, facilitador, fun. electoral.
- Circunscripción Rural
- No padrón, no legajo, Obs, Identidad, trajo CC
- Persona en situación de discapacidad motriz.

Si selecciona un motivo no compatible con el contexto actual se le informará en un mensaje de error.

Si se presiona el botón "**NO MOVER**", la ventana se cerrará sin tomar acciones.

Si se presiona el botón "**MOVER A PENDIENTES**"', el elector se incluye en la lista de pendientes; es decir, no introdujo aún el sobre en la urna.

#### <span id="page-8-0"></span>**1.2.1 Voto Observado de elector que no pertenece al Circuito.**

Si la credencial ingresada no pertenece al Circuito sólo se permitirá el Voto Observado por las causales:

• Circunscripción Rural

- Integrante CRV, custodia, fun. electoral. Obs. Simple
- Quienes se encuentren en situación de discapacidad motriz y el local y/o CRV que le corresponde este incluido en la nómina de locales o CRV que no cuente con condiciones de accesibilidad podrán sufragar ante un circuito de su serie electoral declarado accesible.

Vea el detalle de la operativa en el ítem 2.2 de este Manual.

Para seleccionar el votante encontrado, se presiona sobre la línea resaltada que muestra sus datos en la grilla inferior. Esto hará que se despliegue la ventana correspondiente al registro de sobre. Vea el detalle de la operativa en el ítem 2.1.1.1 de este Manual (pág. [7\)](#page-6-0).

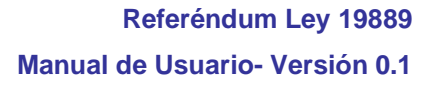

#### <span id="page-10-0"></span>**1.3***Modificación de datos*

REPUBLICA ORIENTAL DEL URUGUAY

Mientras el voto esté en la lista de Pendientes, se podrán modificar los datos ingresados.

**RTE ELECTORAL** 

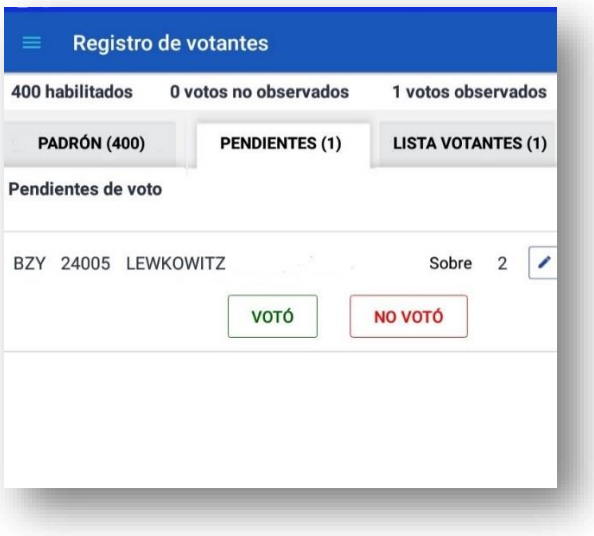

Busque al votante en la lista de Pendientes y pulse sobre el botón (edición) para abrir una ventana donde podrá cambiar los datos actuales.

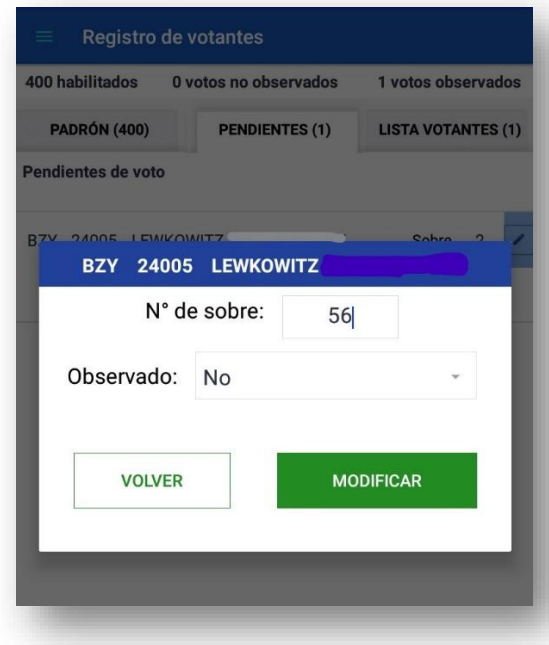

Si se presiona 'Modificar' los datos son modificados. Si se presiona 'Volver' las modificaciones no se guardan.

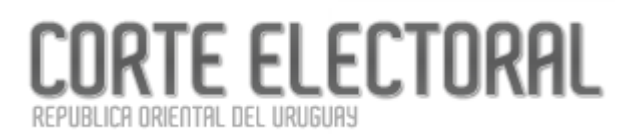

#### <span id="page-11-0"></span>**1.4** *Ingreso de un voto a la urna*

Cuando el votante introduce su voto en la urna, su registro en la aplicación debe pasarse de la lista de Pendientes a la Lista de Votantes.

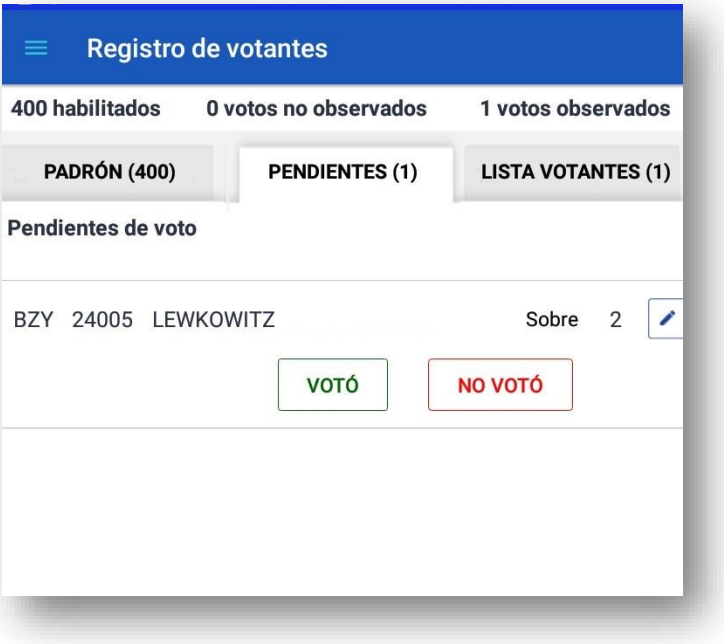

VOTÓ

Para esto, debe buscar al votante en la lista de Pendientes y pulsar sobre el botón correspondiente. Una vez realizada esta acción, el voto pasa a la Lista de Votantes.

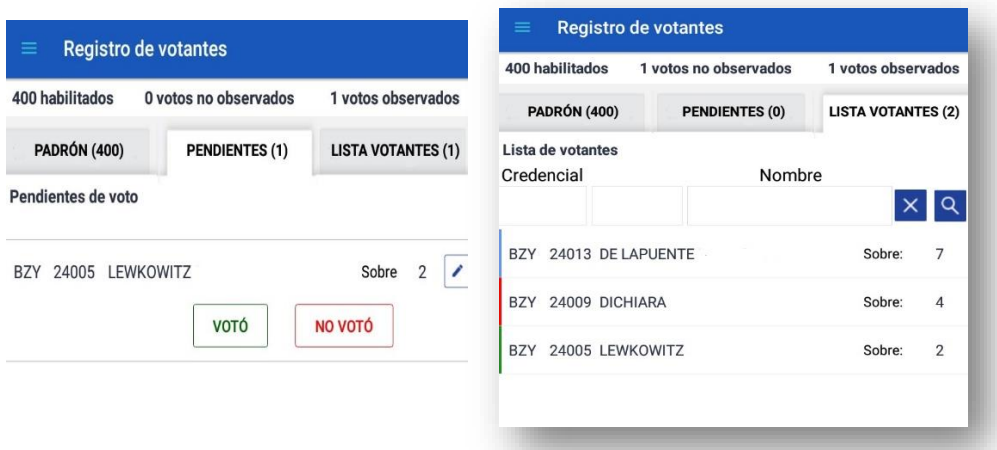

Ahora, tanto en la grilla de Padrón como en la Lista de Votantes, aparecerán marcas de color a la izquierda de cada fila de la grilla indicando el tipo de voto:

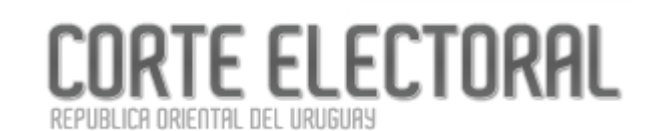

- Verde: voto No Observado.
- Azul: voto Observado.
- Rojo: no votó.

En caso de que un votante no haya completado el procedimiento de votación y por lo tanto se

NO VOTÓ haya retirado sin introducir su voto en la urna, se marcará pulsando el botón en la fila correspondiente. Ahora el registro de voto de este votante se pasará de la lista de Pendientes a la Lista de Votantes con color rojo indicando que "No Votó".

Al presionar "NO VOTÓ" debe ingresar obligatoriamente el detalle de por qué no se culminó con este voto.

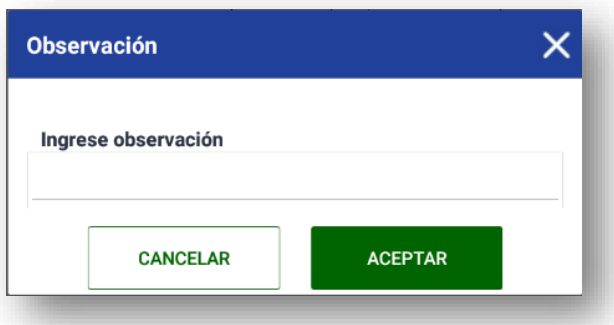

Las observaciones quedarán registradas al presionar "ACEPTAR". Si presiona "CANCELAR" no se guardarán, el voto quedará en la lista de Pendientes y no se marcará como 'No Votó'.

Si necesita pasar un votante desde la Lista de Votantes a la lista de Pendientes (porque hubo un error o necesita modificar algún dato), debe presionar sobre la línea correspondiente en la Lista de Votantes. Se le solicitará la confirmación siguiente:

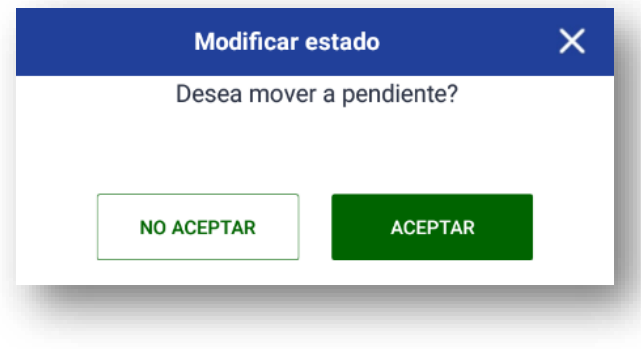

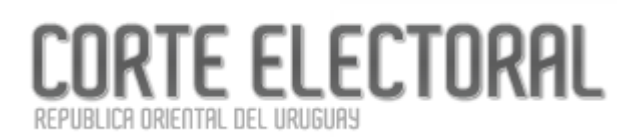

#### <span id="page-13-0"></span>**1.5***Cierre de Circuito*

Seleccione *Cerrar circuito* en el Menú de Opciones. La aplicación procederá a realizar el cierre de la Comisión receptora de votos.

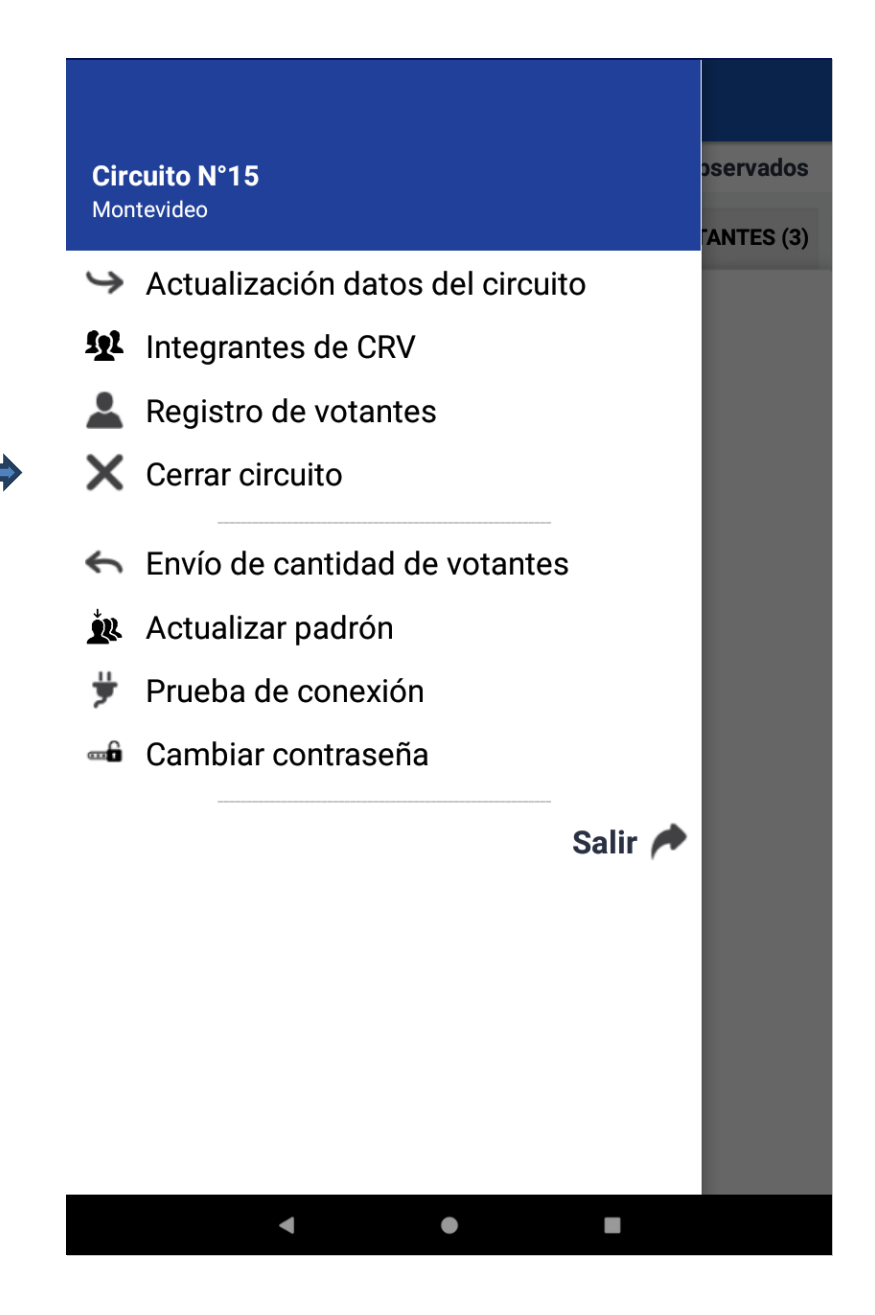

Antes de cerrar el Circuito definitivamente, la aplicación verificará que no haya votantes pendientes y si hubiera desplegará un mensaje indicando tal situación.

Si no existen votantes en la lista de Pendientes, se pedirá una confirmación de que realmente desea cerrar el Circuito.

No se podrá cerrar el circuito si no se han ingresado los integrantes de la CRV.

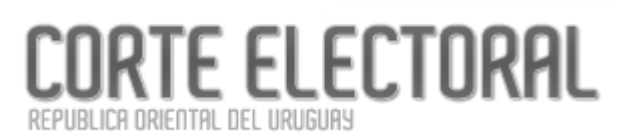

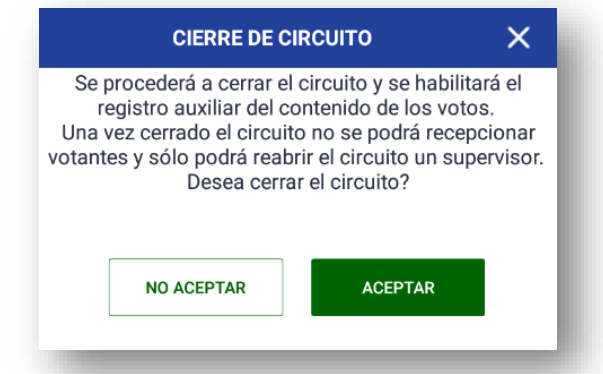

- Si confirma la acción pulsando sobre el botón "ACEPTAR", el Circuito quedará cerrado, lo que implica que no se podrán ingresar nuevos votantes. A continuación, la aplicación mostrará la pantalla **Registro de votos** con la que inicia la próxima etapa.
- En caso de "NO ACEPTAR", la recepción de votantes continuará abierta.

Si el Circuito fue cerrado por error se puede solicitar a un supervisor que reabra el circuito.

**NOTA**: Si no se pudieron actualizar los datos desde el comienzo de la jornada (vea pág. [5\)](#page-4-1)no se podrá pasar a la siguiente etapa. Se mostrará una ventana con el siguiente mensaje:

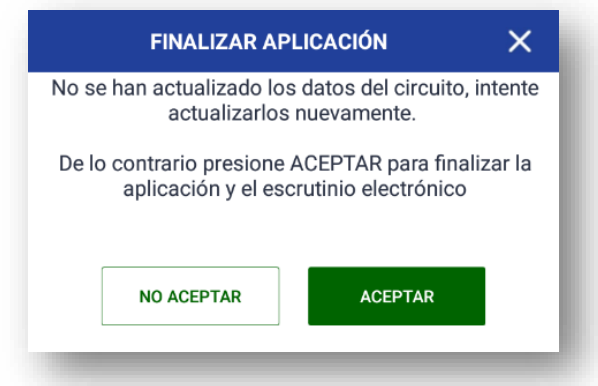

Presione "NO ACEPTAR" para cancelar el proceso de cierre y realizar un nuevo intento desde el Menú de opciones. De lo contrario presione "ACEPTAR" para finalizar el trabajo con la aplicación.